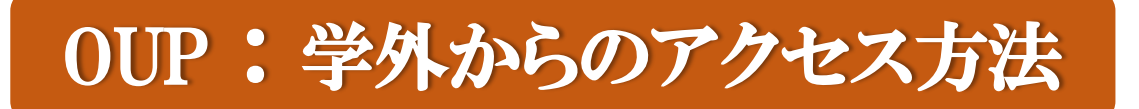

OUP トップページから「Sign in」をクリックする

ログイン画面左下の「Sign in」をクリックする

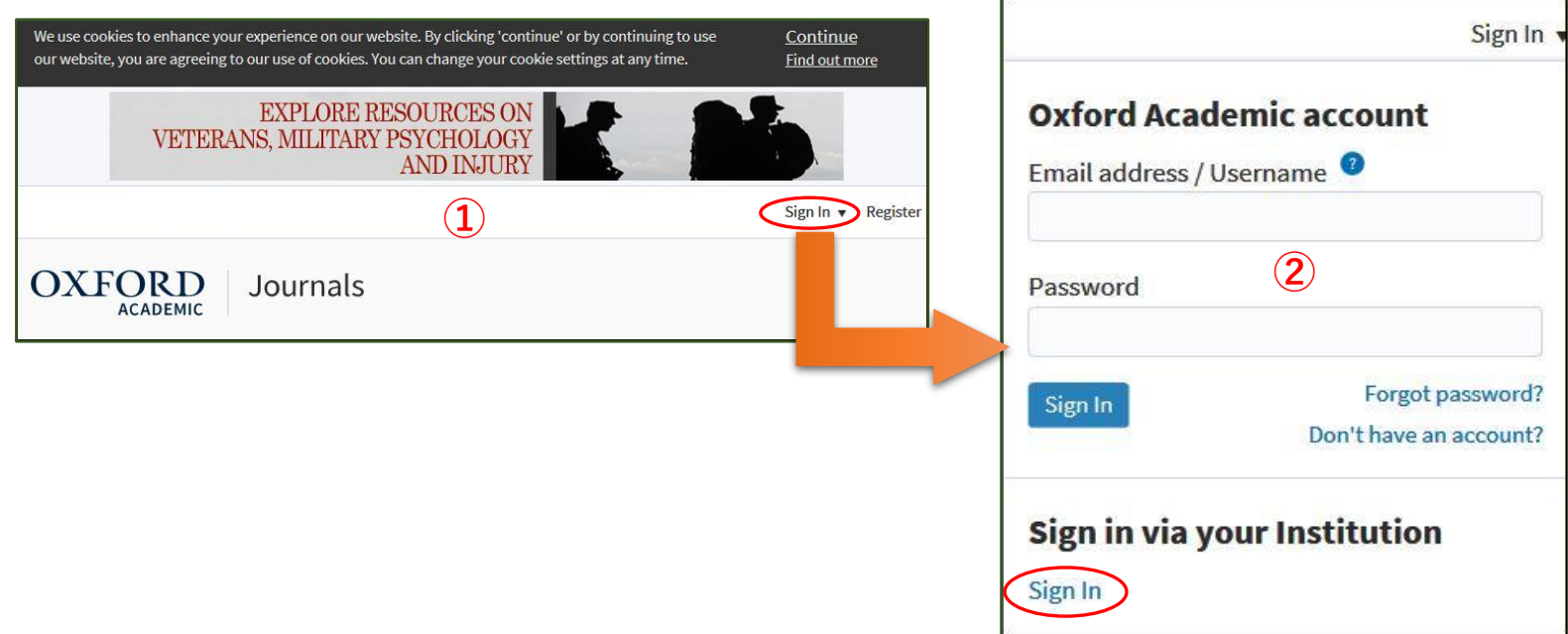

 ③の画面でFilterに「kagawa」と入力すると、「Kagawa University」が下に表示されるので、それをクリックする 香川大学のShibboleth認証画面が出るので、統合認証IDとパスワードでログインする

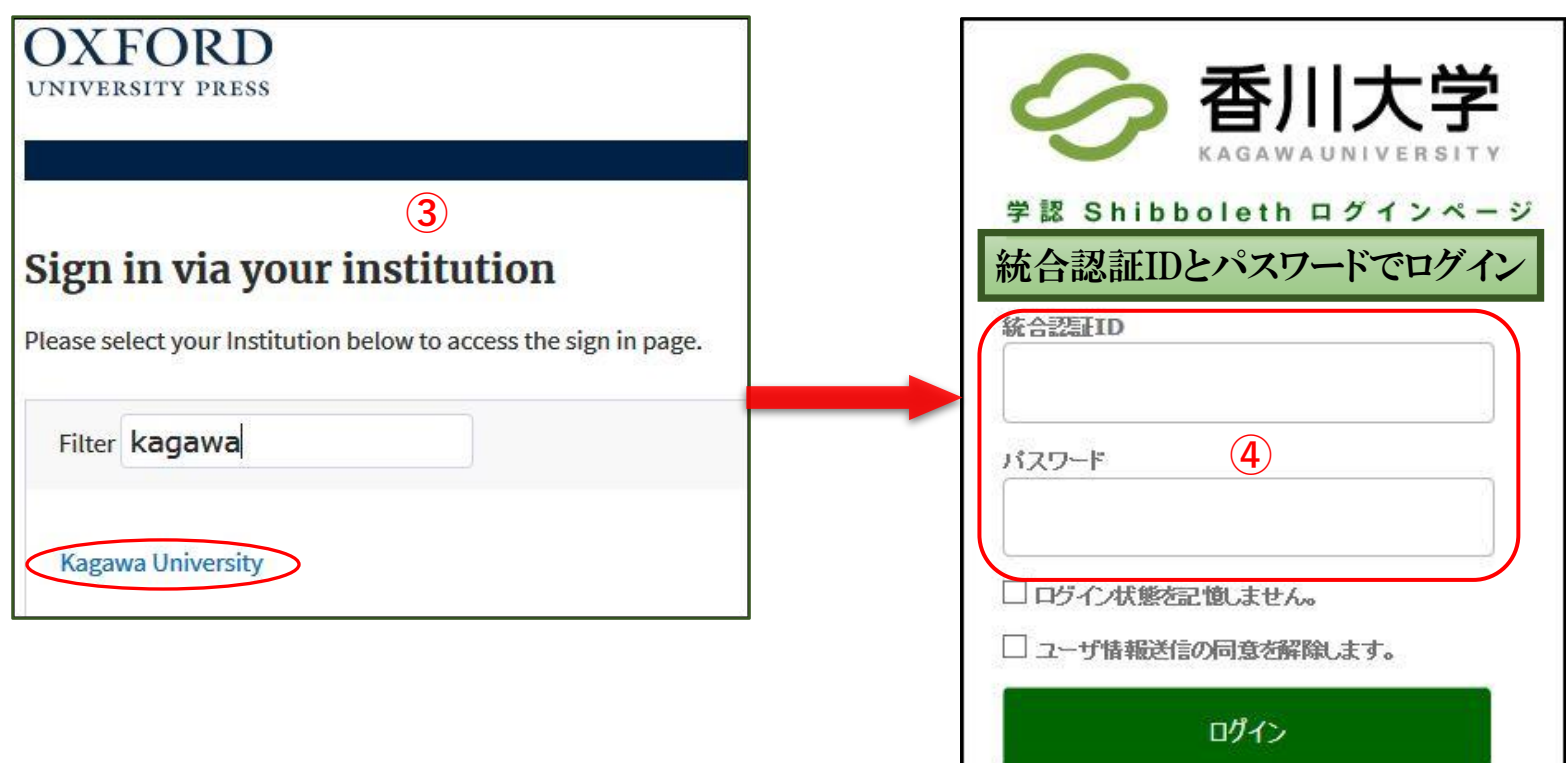